# Industrial Allocation System (IAS – Internet Application) User Guide

**National Environment Agency** 

40 Scotts Road, Environment Building Singapore 228231

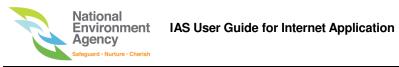

# **TABLE OF CONTENTS**

| DOCUMENT ACCEPTANCE AND RELEASE NOTICE2 |                                                                                                 |        |  |
|-----------------------------------------|-------------------------------------------------------------------------------------------------|--------|--|
| DOC                                     | UMENT VERSION HISTORY                                                                           | 2      |  |
| 1 C                                     | OVERVIEW                                                                                        | 3      |  |
| 1.1<br>1.2<br>1.3<br>1.4<br>1.5         | ABOUT THIS DOCUMENT                                                                             | 3<br>3 |  |
| 2 H                                     | HOW TO ACCESS IAS                                                                               | 4      |  |
| 3 H                                     | HOW TO NAVIGATE ON THE HOMEPAGE                                                                 | 5      |  |
| 3.1<br>3.2<br>3.3<br>3.4                | TO VIEW ANNOUNCEMENT TO DOWNLOAD USER GUIDE                                                     | 5<br>5 |  |
| 4 H                                     | HOW TO SUBMIT NEW IA APPLICATION                                                                | 6      |  |
| 4.2                                     | TO SUBMIT IA APPLICATION FORM                                                                   |        |  |
| 5.1                                     |                                                                                                 |        |  |
| 5.2<br>5.3<br>5.4<br>5.5<br>5.6         | TO LOGOUT TO RETRIEVE CASE ID TO SEARCH FOR IA APPLICATION TO UPDATE EMAIL/PERSONAL PARTICULARS |        |  |
| 5.7                                     | TO WITHDRAW IA APPLICATION                                                                      | 21     |  |

#### 1 OVERVIEW

#### 1.1 About IAS

The **Industrial Allocation System (IAS)** is an e-service for submitting application, on the use of industrial premises, to the Central Building Plan Department of NEA. The applicant is advised to seek the owner's approval on the proposed use of the industrial premises prior to submitting an application. Developers are required to apply for IA clearance for new industrial developments.

#### 1.2 About This Document

This document provides you a step by step guide on how to use the features of IAS.

#### 1.3 Using This Manual

This manual has been designed to be read in print or in MS Word format. When viewing the user guide in MS Word, you can do the following to navigate easier within the document.

- In the Table of Contents screen, use [Ctrl + Click] on your keyboard and mouse to follow the link of the section or topic you want to view. You will then be directed to the corresponding document page.
- You can use the **Document Map** feature of MS Word to navigate from one section to another. To enable this feature, navigate **View>>Document Map** from the Navigation bar of MS Word. You will see all the sections within the document listed on the left side of the page. Use the vertical scroll down to view all the list. You can then click on the topic you want to view and you will be automatically directed to the corresponding page of your selection.
- Whenever you see <a href="https://hyperlinks">hyperlinks</a> within the document, this means that you use <a href="https://creativecommons.org/level-1">[Ctrl + Click]</a> on your keyboard and mouse to follow the link of the reference page you want to view.

When viewing the user guide in PDF format, the hyperlinks will not work but you can use the Screen navigation function on the toolbar to navigate to the screen you want to view. You can also use the Search function to search for specific sections of the manual.

## 1.4 Disclaimer

Any similarity to names, individuals, places or information presented in the screen samples of this manual are solely for illustration purposes and do not represent actual data.

## 1.5 User Profile

This guide is intended for New and Existing Applicants (public users) who want to apply online for the allocation of industrial units.

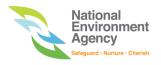

#### 2 HOW TO ACCESS IAS

To access IAS on the internet,

Open internet browser, and on the address bar, enter the below IAS URL: <a href="http://e-services.nea.gov.sg/ias/">http://e-services.nea.gov.sg/ias/</a>

#### Recommended browsers are Internet Explorer 6.0+ and Mozilla Firefox 2.0+.

Note: If you are having problems submitting your IA application when using Internet Explorer 10, please follow the 2 steps below:

# To turn on Compatibility View

- 1. See if the Compatibility View button appears in the Address bar. (If you don't see the button, there's no need to turn on Compatibility View.)
- 2. Tap or click the Compatibility View button to display the site in Compatibility View. Once you turn on Compatibility View, Internet Explorer will automatically show IAS in Compatibility View each time you visit. You can turn it off by tapping or clicking the button again.

You will see the **Industrial Allocation System** Homepage with a brief overview on what the eservice is for and details of what information you need to complete the application form.

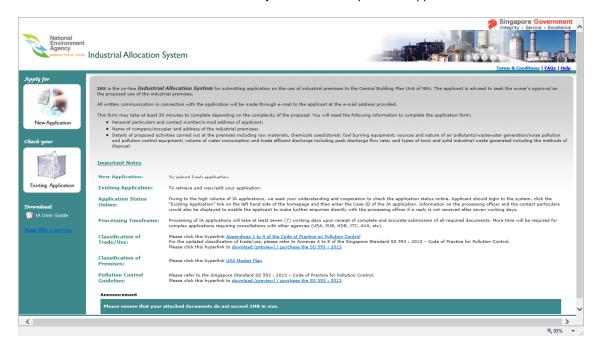

Figure 2-1: Industrial Allocation System Homepage

Various hyperlinks are also available on the page to provide you link to valuable information related to IAS. Refer to <u>SECTION 3, HOW TO NAVIGATE ON THE HOMEPAGE</u> for details.

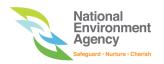

# 3 HOW TO NAVIGATE ON THE HOMEPAGE

# 3.1 To View Homepage Links

IAS Homepage provides useful links that you can click on to view specific details.

| Hyperlink                       | Description                                                                                                    |
|---------------------------------|----------------------------------------------------------------------------------------------------|
| Terms & Conditions Terms of Use | Shows the <b>Terms of Use</b> page containing the terms and conditions for using the site.                                                                                  |
| FAQs                            | Shows the <b>Frequently Asked Questions</b> page with the most common question and answers on the application.                                                              |
| Privacy Statement               | Shows the <b>Privacy Statement</b> page for details on privacy policy.                                                                                                    |
| Home                            | This link will be available on the IAS Login Verification page and on pages of the IAS once you have logged into the application. This brings you back to the IAS Homepage. |

Table 3-1 Description of Homepage Links

## 3.2 To View Announcement

You can check the announcement details on the bottom part of the IAS Homepage. This contains relevant information regarding the system (i.e., system maintenance schedule).

Announcement

The system will be down for maintenance on November 10, 2008 from 10:00 AM to 3:00 PM. Please refrain from trying to use the system during this time

# 3.3 To Download User Guide

To download this Industrial Allocation User Guide for Internet Application, click IA User Guide under **Download** from the left navigation panel of the IAS Homepage.

# 3.4 To Rate the IAS E-Service

Click on a from the left navigation panel of the IAS Homepage to participate in the online survey and provide feedback in using the e-service.

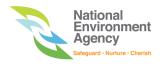

## 4 HOW TO SUBMIT NEW IA APPLICATION

As new or existing Applicant, you can submit a new **Industrial Allocation (IA)** application (proposed activities are classified as Light, General and Special Industries) by filling out the corresponding form with basic details to create your own profile and submit IA application online.

# 4.1 To Submit IA Application Form

1. Click New Application from the left navigation panel of the IAS Homepage as shown in Figure 4-1.

New IA Application page will open with a pop up window on special notes. The special notes contain information about Frequently Asked Questions for IA Applications. The special notes pop can be minimized or closed as shown in Figure 4-2.

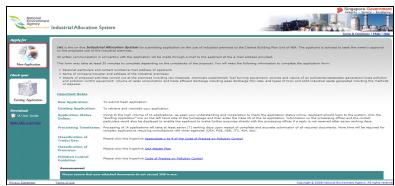

Figure 4-1: IAS Homepage showing Create New Application

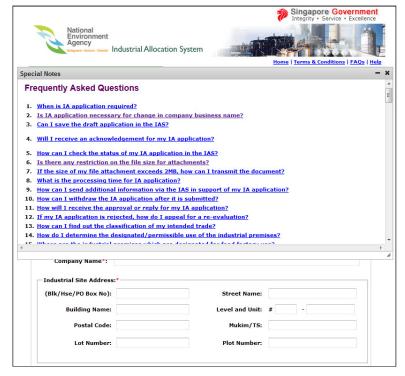

Figure 4-2: New Application - Frequently Asked Questions pop up window

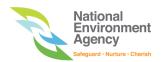

- 2. New Application page allows property agent or authorized personnel to submit IA application on behalf of company or on behalf of client as shown in Figure 4-3.
- 3. If the application is being submitted on behalf of company, applicant is required to select "On behalf of my company" and enter all mandatory fields in the Applicant & Industrial Site Particulars section.

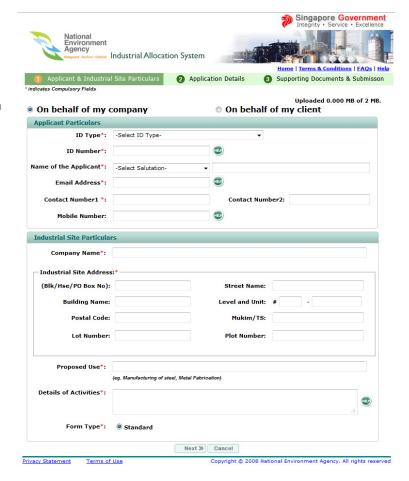

Figure 4-3: New Application – On behalf of my company - Applicant & Industrial Site Particulars page

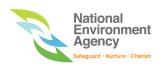

- 4. If the application is being submitted on behalf of client, applicant is required to select "On behalf of my client" and enter all mandatory fields in the Applicant & Industrial Site Particulars section as shown in Figure 4-4.
  - Mouse-over to see a sample on how to enter the field details.

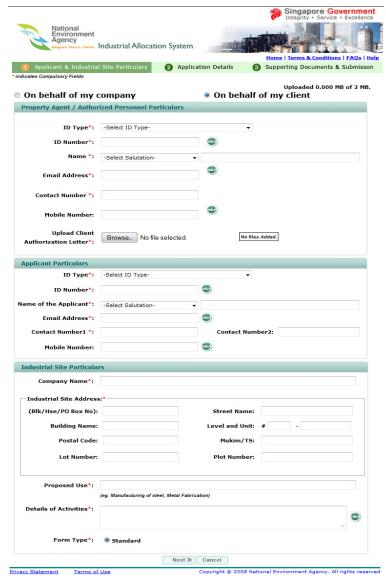

Figure 4-4: New Application – On behalf of my Client – Property Agent, Applicant & Industrial Site Particulars

5. Click Next or Application Details. You will see the Application Details page as shown in Figure 4-5.

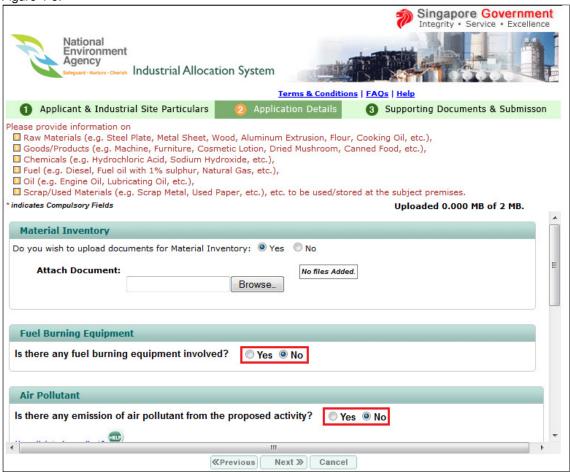

Figure 4-5: Application Details page showing Material Inventory, Fuel Burning Equipment Involved, Air Pollutant, Trade Generation, Toxic Industrial Waste, and Allowable Noise Level sections, Yes and No radio buttons and Hyperlink to Appendix

6. By default, **Yes** radio button is selected to upload documents for Material Inventory or Click 'No' radio button to enter details on the row fields as shown in Figure 4-6.

If you need more rows please enter the number of rows in the text field and click Add

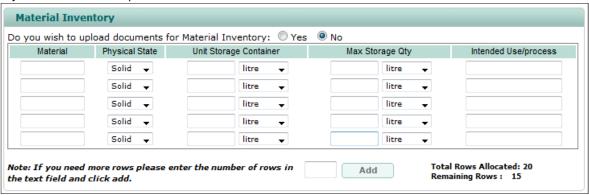

Figure 4-6: Application Details page showing Material Inventory row fields details

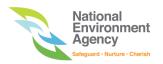

7. By default, No radio button is selected on Fuel Burning Equipment Involved, Air Pollutant, Trade Generation, Toxic Industrial Waste, and Allowable Noise Level sections. Click Yes radio button if you want to specify otherwise as shown in Figure 4-7.

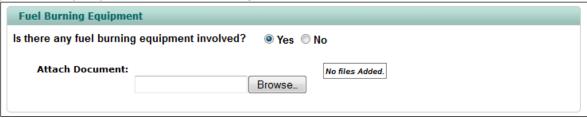

| Figure 4-7: Application Details page                                                               | ge showing Fuel Burning Equipment                                                                                                    |                                                                        |
|----------------------------------------------------------------------------------------------------|----------------------------------------------------------------------------------------------------|------------------------------------------------------------------------|
| If you selected <b>Yes</b> on any of fields where you must upload the                              | the sections mentioned above, you will see                                                                                                    | e the related attach document                                          |
| Click on Hyperlink to Appendi                                                                      | to see corresponding code practice deta                                                                                                    | ils in PDF file.                                                       |
| 22 m 1                                                                                             | to the previous page.                                                                                                    |                                                                        |
| 8. Click Next >> or 3 Supporting Documents & Submission  You will see the                          | National Environment Agency Industrial Allocation System                                                                                                    | Singapore Government Integrity • Service • Excellence                  |
| <b>Supporting Documents &amp; Submission</b> page as shown in Figure 4-8.                          | Applicant & Industrial Site Particulars     Application     indicates Compulsory Fields                                                                                                    |                                                                        |
| 9. You can enter remarks or attach file(s).                                                        | Remarks:                                                                                                    |                                                                        |
| Refer to Section 4.1.1,  To Attach File(s) for details.                                            | Attach Document:  Browse_                                                                                                    | No files Added.                                                        |
| 10. You must click on the declaration checkbox before you can click  Submit  Lipon submitting, you | If declare that all the above information are true and corrections of the second section of the second section of the section of the section of the secti | Cancel pyright © 2008 National Environment Agency. All rights reserved |

update details.

will see the Confirm on New Application - Webpage Dialog window showing details of the

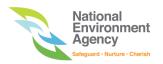

11. Click Confirm as shown in Figure 4-9

You will see the **Application Accepted** message as shown in Figure 4-10.

You will receive an email on the successful submission of the Application form.

Your case will be routed to the **Supporting Officer**.

Click Print to print a copy of the notification message.

Click Applicant Details to open or save details of Applicant Particulars.

Click Case Details to open or save Case details.

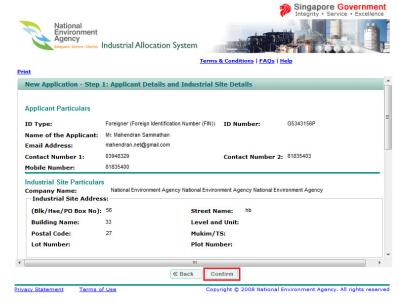

Figure 4-9: Confirm on New Application – Webpage Dialog window showing Print link and Back/Confirm buttons

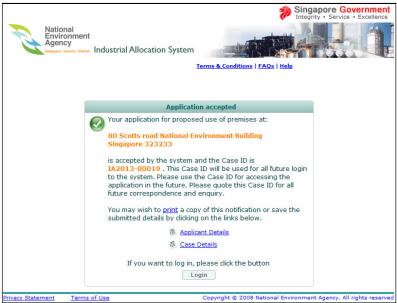

Figure 4-10: Application Accepted message

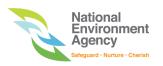

12. Click Login

You will see the IAS Login - Verification page as shown in Figure 4-11.

Refer to **steps 2 to 3** of <u>Section 5.1, To Login</u> for details.

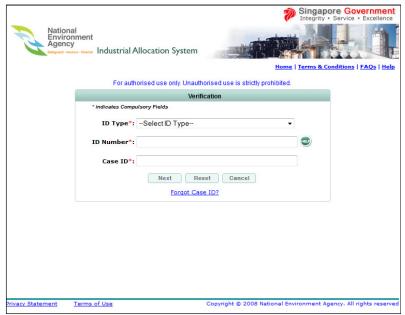

Figure 4-11: IAS Login - Verification Page

# 4.1.1 To Attach File(s)

1. Click Browse... next to Attach Document field as shown in Figure 4-12.

You will see the **Choose File** window as shown in Figure 4-13.

2. Select the File you want to upload then click Open

You will see the name of the attached file on the **File Name** field as shown in Figure 4-14.

3. Click

Click here to attach Additional documents to attach another file.

You will see another line where you can browse for another file.

4. Repeat **steps 1 to 2** of this section.

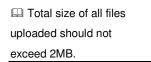

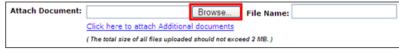

Figure 4-12: Browse icon

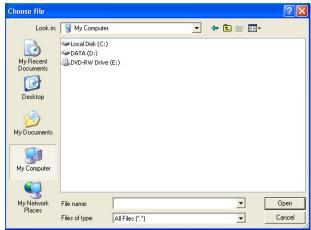

Figure 4-13: Choose File window

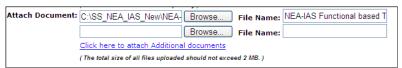

Figure 4-14: Attached file displayed on the File Name field and additional line for browsing additional document.

# 4.2 To Submit New IA Application as Existing Applicant

If you are an existing applicant (had successfully submitted IA application), you can submit a new application when logged into IAS. Doing this will automatically tag your particulars to the new application, thus saving you time in entering your profile details.

1.Log into IAS.

Refer to Section 5.1, To Login for details.

2. From anywhere on the page, click

New Application from the menu bar as shown in Figure 4-15.

You will see the Applicant & Industrial Site Particulars page but only the Industrial Site Particulars section will be available since you will no longer be required to enter your particulars.

 Perform step 2 onwards of application procedures to submit a new application.

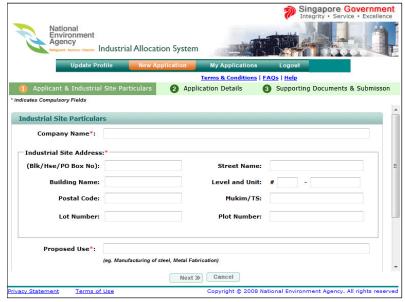

Figure 4-15: New Application Page showing Industrial Site Particulars section

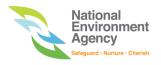

# 5 HOW TO MANAGE YOUR IA APPLICATION

You will be allowed to log into IAS if you had successfully submitted an Application Form. You can login to update your email/personal particulars, check application status, and resubmit/withdraw your application.

# 5.1 To Login

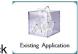

Click \_\_\_\_\_\_ from the left navigation panel of the IAS Homepage as shown in Figure 5-1.

You will see the IAS Login – Verification page as shown in Figure 5-2.

Enter all required field (marked with \*) details.

Details entered must be the same information submitted during application.

Mouse-over to see how to enter the field details.

Click Reset to clear the fields and enter new details.

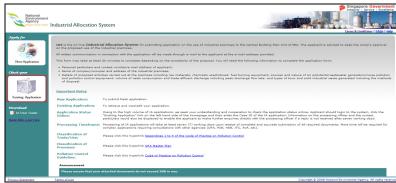

Figure 5-1: IAS Homepage showing Check Your Existing Application icon

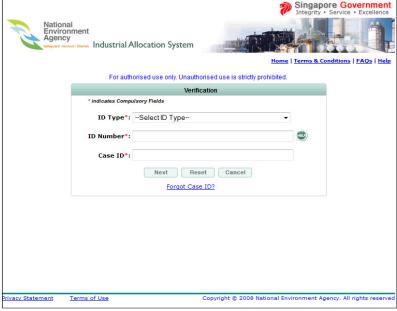

Figure 5-2: IAS Login – Verification page

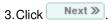

You will see My Applications page showing the list of all your submitted applications as shown in Figure 5-3.

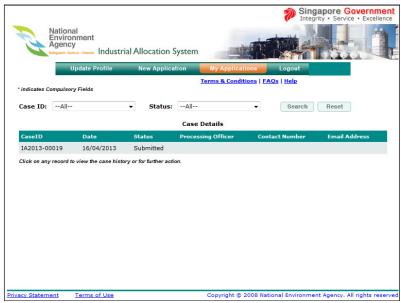

Figure 5-3: My Applications page

# 5.2 To Logout

To logout of IAS, click Logout from the menu bar. You will be returned to the IAS Homepage. Click if you want to close the IE Browser.

#### 5.3 To Retrieve Case ID

IAS allows you to retrieve a list of Case IDs you had submitted in the system by entering the required information for you to receive the Case ID on your registered email.

1. Click Forgot Case ID? on the IAS Login-Verification page.

You will see **Forgot Case ID** page as shown in Figure 5-4.

Enter all required field (marked with \*) details.

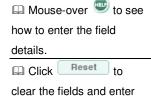

new details.

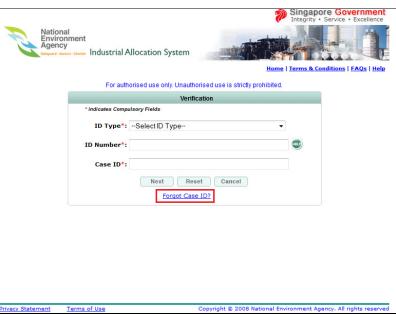

Figure 5-4: IAS Login – Verification page showing Forgot Case ID?

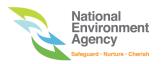

3. Click Submit as shown in Figure 5-5.

You will see a message regarding the notification sent on your registered email address as shown in Figure 5-6.

You can refer to the email for the Case ID that you can use to log into IAS.

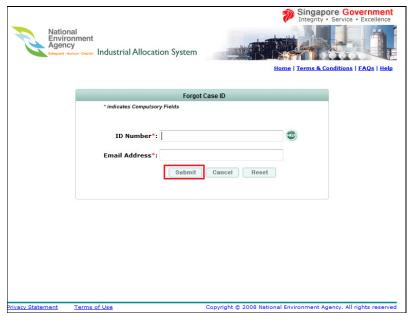

Figure 5-5: Forgot Case ID page

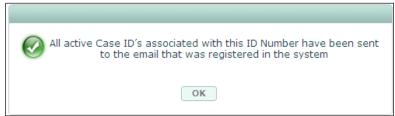

Figure 5-6: Forgot Case ID message

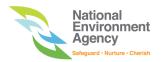

# 5.4 To Search for IA Application

1.Log into IAS.

You will see by default all your submitted applications on the **Case Details** list of **My Applications** page as shown in Figure 5-7.

- 2. You can specify the Case ID/ Status from the dropdown fields then click Search you want to filter the records displayed on the Case Details list.
- Check the status of your application on the Case Details list.
- 4. Click on any record on the list to view the case history.

Click on the page number on the lower right corner of the list to navigate the page.

You will see **Case History** page showing details of the application.

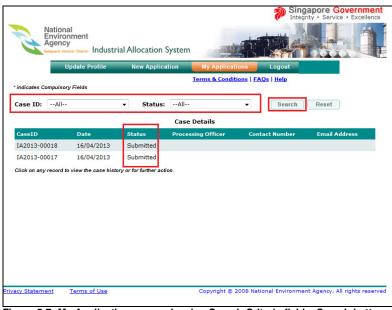

Figure 5-7: My Applications page showing Search Criteria fields, Search button and Status column

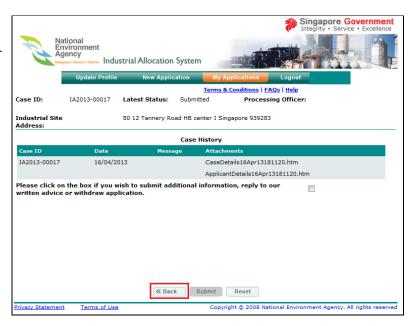

Figure 5-8: My Applications - Case History page showing case details and Back button

# 5.5 To Update Email/Personal Particulars

- 1.Log into IAS. 2. Click Update Profile from menu bar as shown in Figure 5-9. You will see the **Update** Profile page. 3. Modify the details you want to change.
  - Required fields are marked with \* Mouse-over see how to enter the field details.
- 4. You must click on the declaration checkbox.
- Submit 5. Click

You will see the Confirm **Application Webpage** Dialog window as shown in Figure 5-10.

Click « Back return to the Update Profile page and update details.

Confirm 6. Click

You will receive an email notification on successful update of your profile.

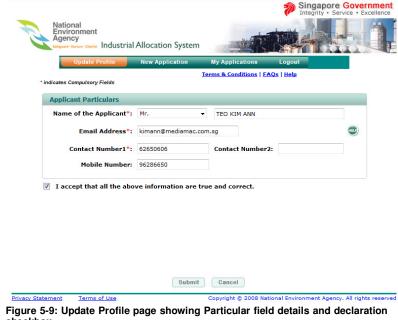

checkbox

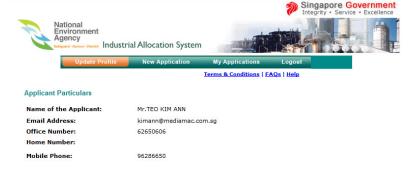

Figure 5-10: Confirm Applicant Particulars - Webpage Dialog

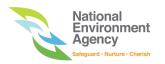

## 5.6 To Resubmit IA Application

You can resubmit an application if your application case has an "**Advised**" status or if you want to update its details/attach new file(s).

- 1.Log into IAS.
- 2. Search for the Application you want to resubmit.
  - Refer to Section 5.4,
    To Search for an
    Application for details.
- 3. On the **Case History** page, click on the checkbox if you wish to submit additional information as shown in Figure 5-11.

You will see the **Resubmit** and **Withdraw** radio buttons appear below.

- 4. Click on **Resubmit** radio button.
- 5. You can enter remarks or attach additional file(s).

Refer to Section 4.1.1,

To Attach File(s) for details.

6. Click Submit .
You will see a success

You will see a successful resubmission message for the case.

7. Click ok as shown in Figure 5-12.

You will be returned to **My Applications** page as shown in Figure 5-13. The application will show "**Submitted**" status on the **Case Details** list.

You can click on the record to view details of the changes on the **Case History** page.

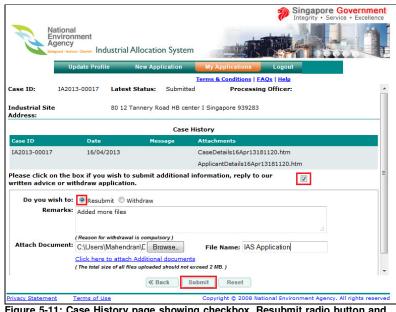

Figure 5-11: Case History page showing checkbox, Resubmit radio button and Submit button

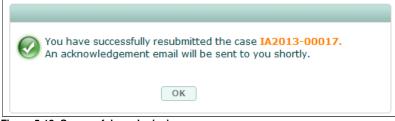

Figure 5-12: Successful resubmission message

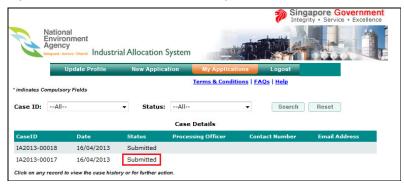

The application will show Figure 5-13: Submission status of resubmitted application

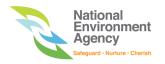

## 5.7 To Withdraw IA Application

You can withdraw submitted IA Application with "Submitted", "Processing", or "Advised" status.

1. Log into IAS.

Search for the Application you want to resubmit.

- Refer to Section 5.4, To Search for an Application for details.
- On the Case History page, click on the checkbox if you wish to withdraw application as shown in Figure 5-14.

You will see the **Resubmit** and **Withdraw** radio buttons appear below.

- 3. Click on Withdraw radio button.
- 4. You can enter remarks or attach additional file(s).
  - Refer to Section 4.1.1, To Attach File(s) for details.

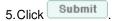

You will see a successful withdrawn message for the case.

6. Click ok as shown in Figure 5-

You will be returned to **My Applications** page. The application will show "**Withdrawn**" status on the **Case Details** list as shown in Figure 5-16.

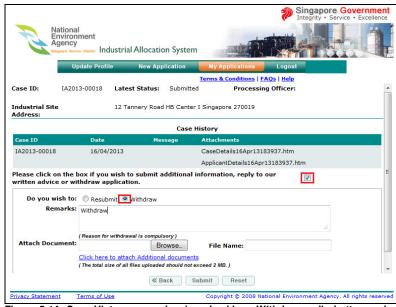

Figure 5-14: Case History page showing checkbox, Withdraw radio button and Submit button

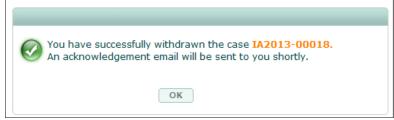

Figure 5-15: Successful withdrawn message

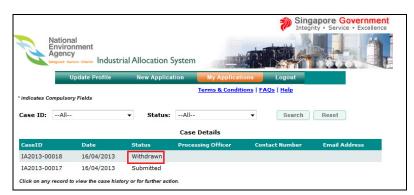

Figure 5-16: Withdrawn status of the Application

No further action can be performed on a Withdrawn application.

You can still login using the Case ID within **30 days**, after which you have to contact NEA for assistance.